<span id="page-0-0"></span>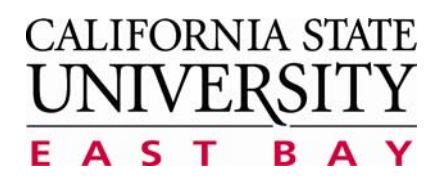

## **Administrative Applications — Business Process Guide**

**Process:** Enter Time **Module:** Time & Labor

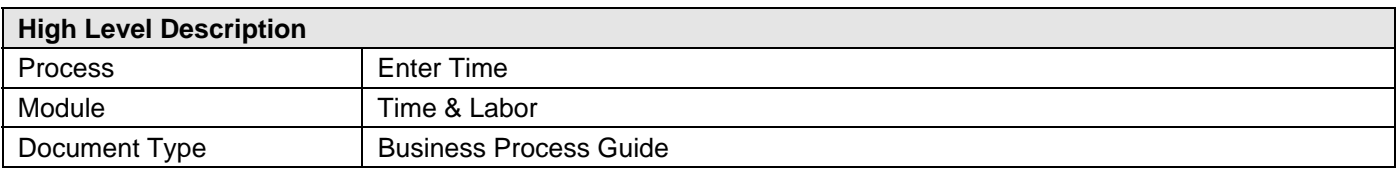

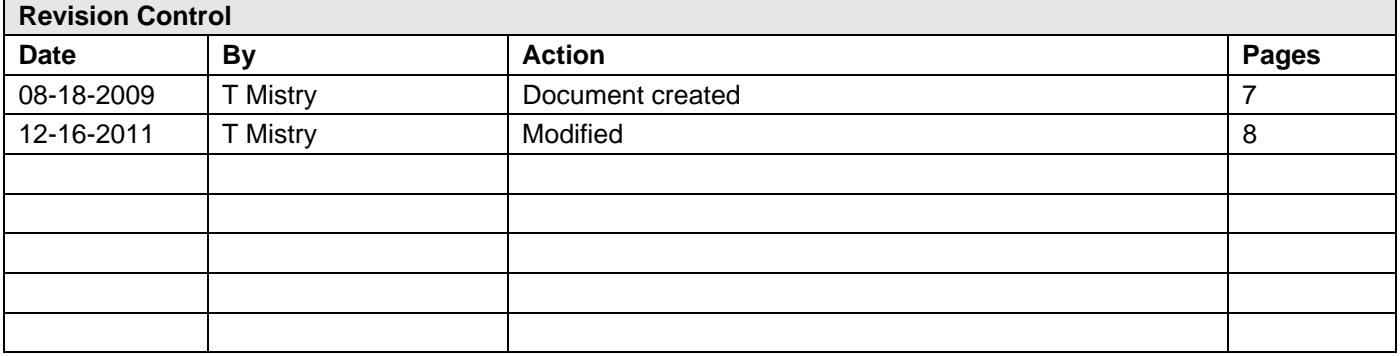

# **Table of Contents**

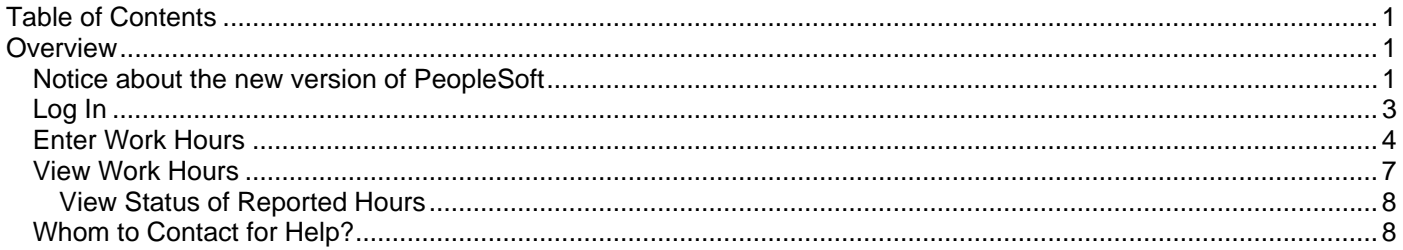

# **Overview**

All Student employees and Hourly employees must enter their worked hours via MyCSUEB. This business process guide demonstrates how to do self service time entry and how to view the status of the reported time via MyCSUEB. You should enter your work hours each day you work. Your supervisor monitors and approves the reported time throughout the month. At the end of each month your time is electronically transmitted to the State Controller's Office for paycheck generation. You will need your NetID and Password to log in to MyCSUEB.

### **Notice about the new version of PeopleSoft**

All page shots used in this guide are from the previous version of PeopleSoft (HCM 8.9). Please be advised that from the fourth week of February 2012, we are using the new version of PeopleSoft (HCM 9.0) and you may experience a difference in the way the new pages look and feel.

In the new version of PeopleSoft (HCM 9.0), the format of how the **Main Menu** expands has changed, but the actual navigation path and functionality has **not** changed. See the sample page shot.

Other minor changes include the following:

- Improved color scheme
- New look for Processing and Save **indicators**
- Pop-up Search Window and Edit Boxes
- Number of Search Results Option
- Type Ahead Matching

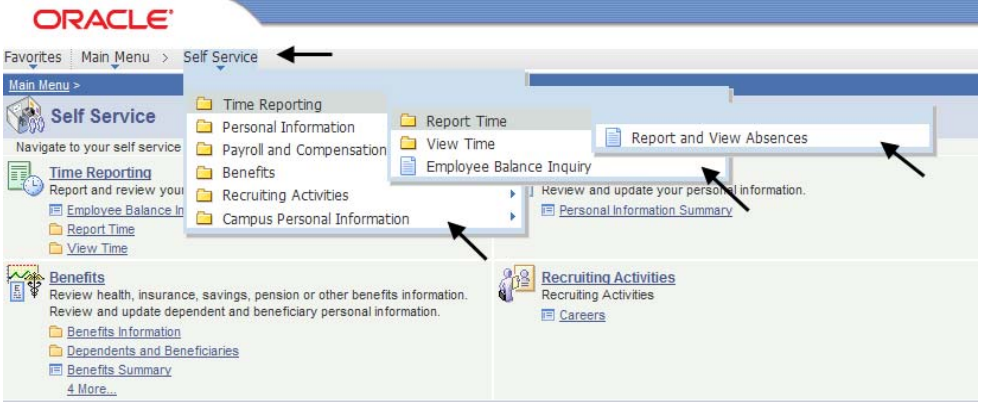

# <span id="page-2-0"></span>**Log In**

Navigate to [MyCSUEB](https://my.csueb.edu/) (https://my.csueb.edu)

- 1. Enter your NetID and Password
- 2. Click Sign In

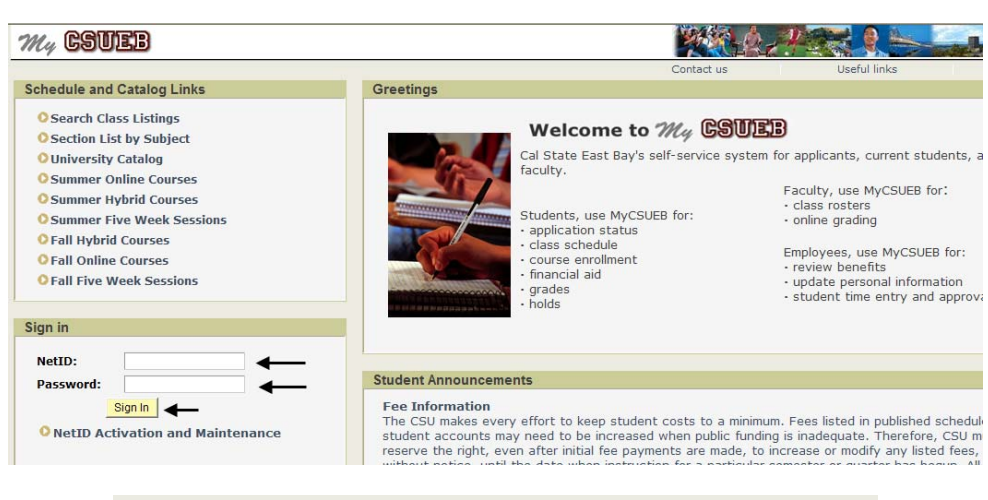

#### **The MyCSUEB Home page displays.**

*Note: If you are a student employee, you will see a STUDENT tab at the top of the home page. If you are an hourly employee, you will see an EMPLOYEE tab at the top of the home page. Select your applicable tab.*

3. Under the Time Reporting section, click **Timesheet**

*Note: If you have multiple jobs, they will display. Be careful to select the correct job/record number when reporting time.* 

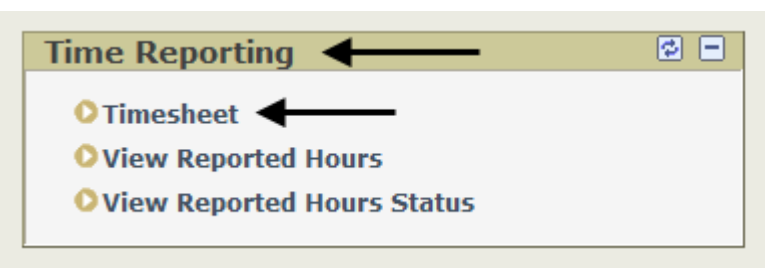

#### **Timesheet**

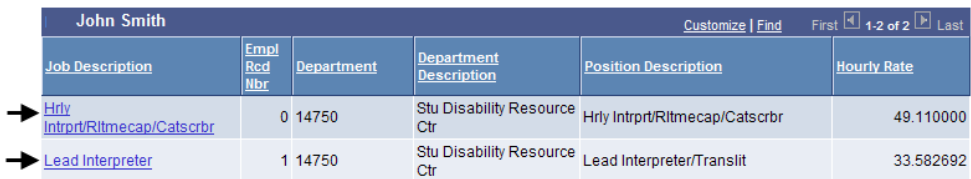

## <span id="page-3-0"></span>**Enter Work Hours**

This section demonstrates how to enter hours.

### **The Timesheet displays.**

- 1. Verify the following to make sure you have selected the correct job to enter time for:
- **Job Title**
- **Empl Rcd Nbr**
- 2. Enter **In** and **Out** time by entering actual hours. For example, in time 9:30am and out time 12pm

*Note: Only regular work hours should be entered on the timesheet. Hourly employees do not enter overtime or shift time on the timesheet. Contact your department administrator on how to submit overtime and shift time.* 

- 3. If you do not see the date you need to enter time for, **type** in a date in the Date field
- 4. Click **Refresh** or change the View By field to **Time Period**
- 4. If you leave and return to work the same day, you can insert a row by clicking the **plus sign** on the row for that date and enter the time you resumed work and the time you ended. For example, in time 1pm and out time 3pm. More rows can be inserted if needed.

5. Click **Submit**

**Timesheet** 

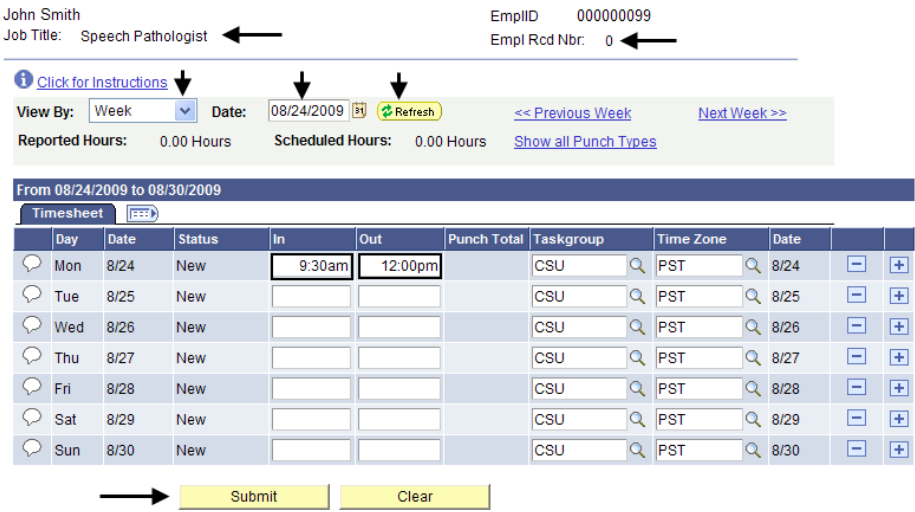

#### **Timesheet**

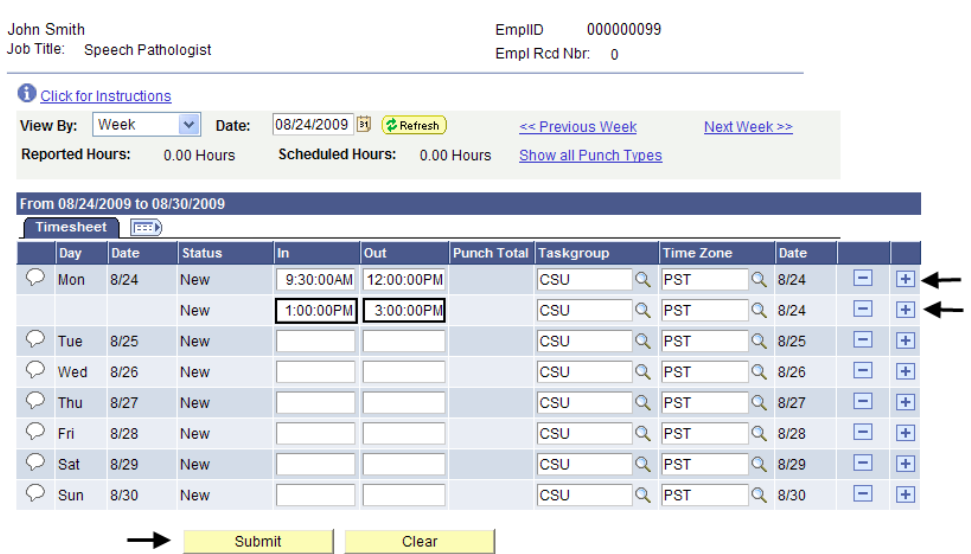

### **The Submit Confirmation will display.**

6. Click **OK**

You are returned to the timesheet. The lower section of your timesheet displays the **Reported Hours Summary**. These are the total reported hours for the dates you submitted.

7. You can enter comments about your time entry by clicking the **comments bubble**. These comments are available to your supervisor to read. Although, supervisors will not be notified there are comments.

### **Timesheet**

## **Submit Confirmation**

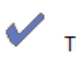

The Submit was successful.

Reported Time for the Week of 2009-08-24 to 2009-08-30 is submitted

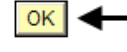

#### **O** Click for Instructions

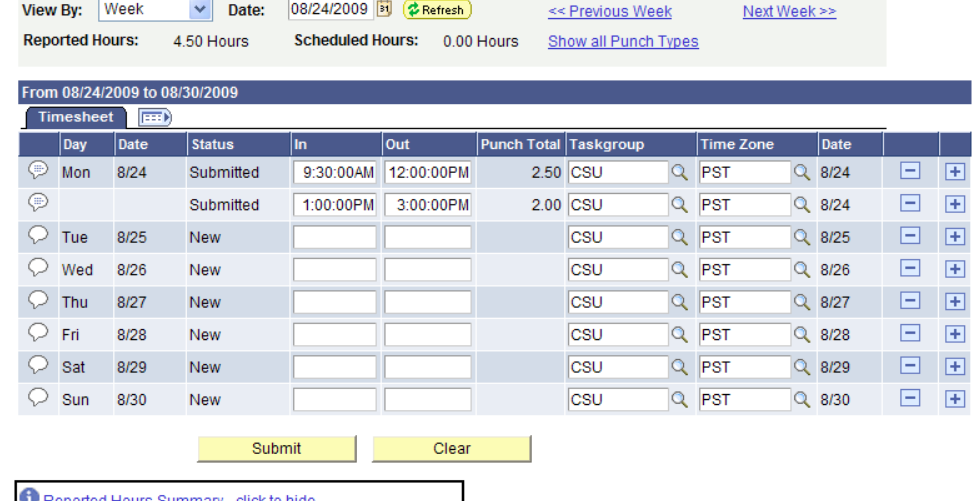

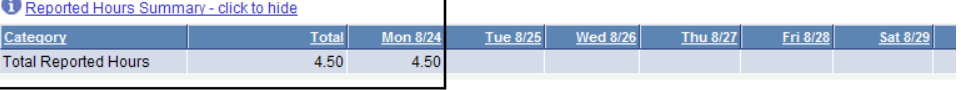

#### **Timesheet**

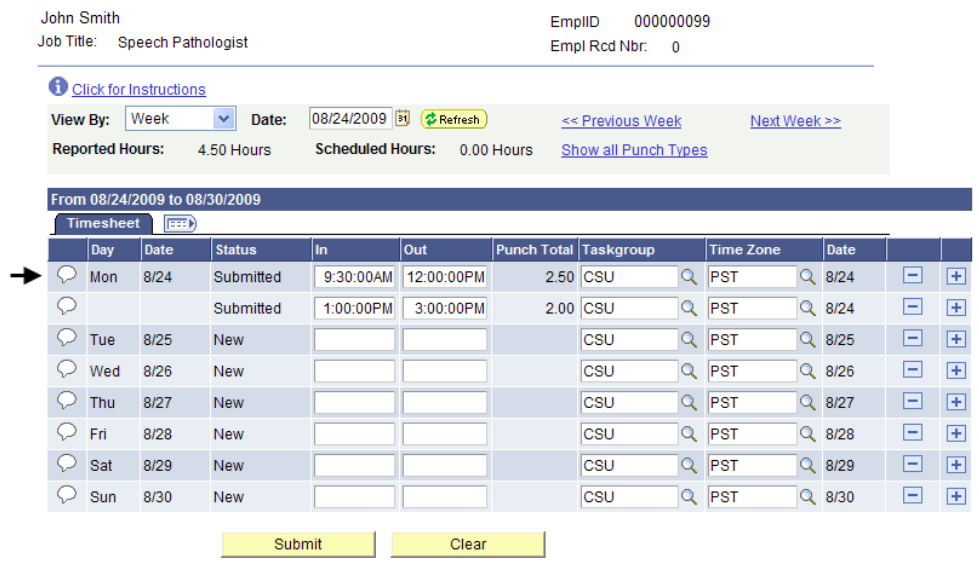

- 8. Enter your comments
- John Smith EmplID: 000000099 Job Title: Speech Pathologist Empl Rcd Nbr: 0 9. Click **Save** Date Under Report: 08/24/2009 **Comments** Customize | Find | View All | THE First | 1 of 1 D Last Created By DateTime Created Source **Comment** I worked morning today because you wanted me to finish the filing. A 000000099 08/26/2009<br>9:31AM **Time Reporting**  $\overline{F}$ Save Cancel Are you sure you want to save the comment(s) entered? (13504,10060) **The comments confirmation page**  Once the page is saved, the comments cannot be changed. **displays.**  Press OK to Save or press Cancel to return to the Comments page without saving.

**Comments** 

### 10. Click **OK**

11. You are returned to the timesheet. Notice the comments bubble now displays contents. This is an indicator to your supervisor that you entered comments.

*Note: This is the end of this section.* 

OK Cancel

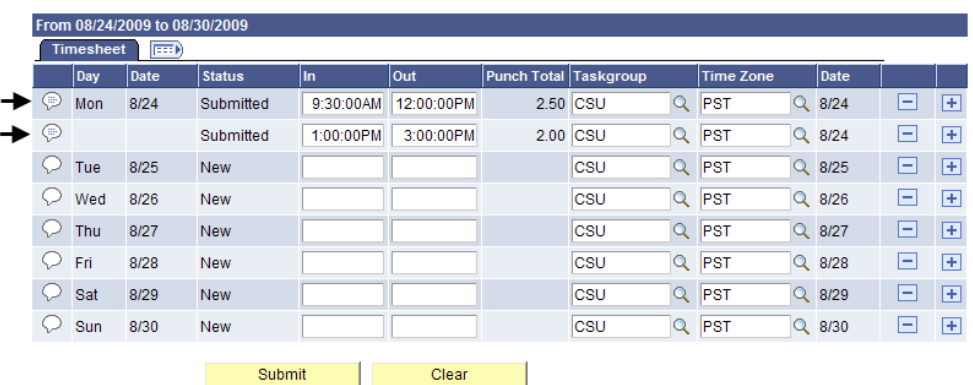

## <span id="page-6-0"></span>**View Work Hours**

This section demonstrates how to view previously entered hours and the status of those hours.

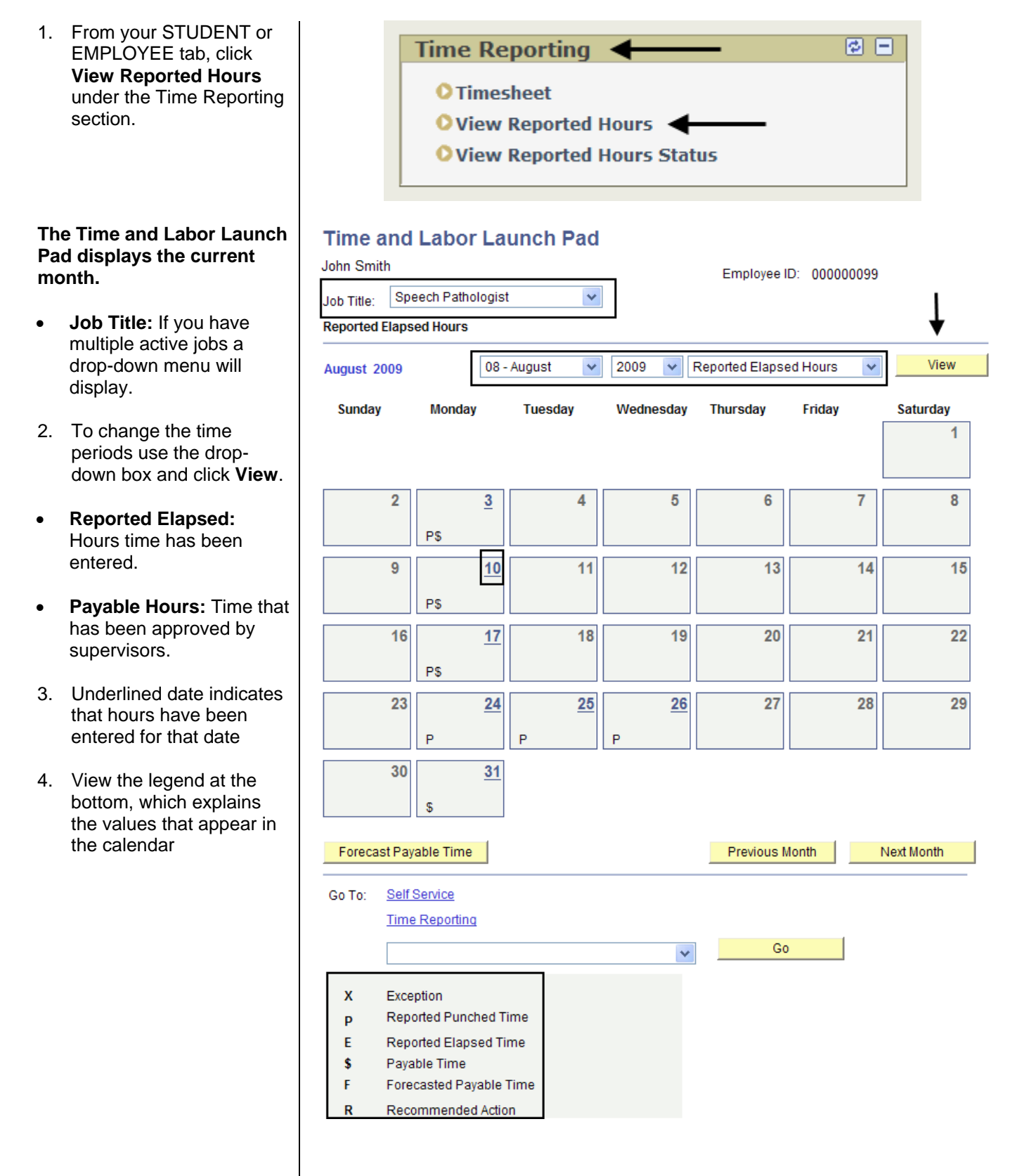

### <span id="page-7-0"></span>**View Status of Reported Hours**

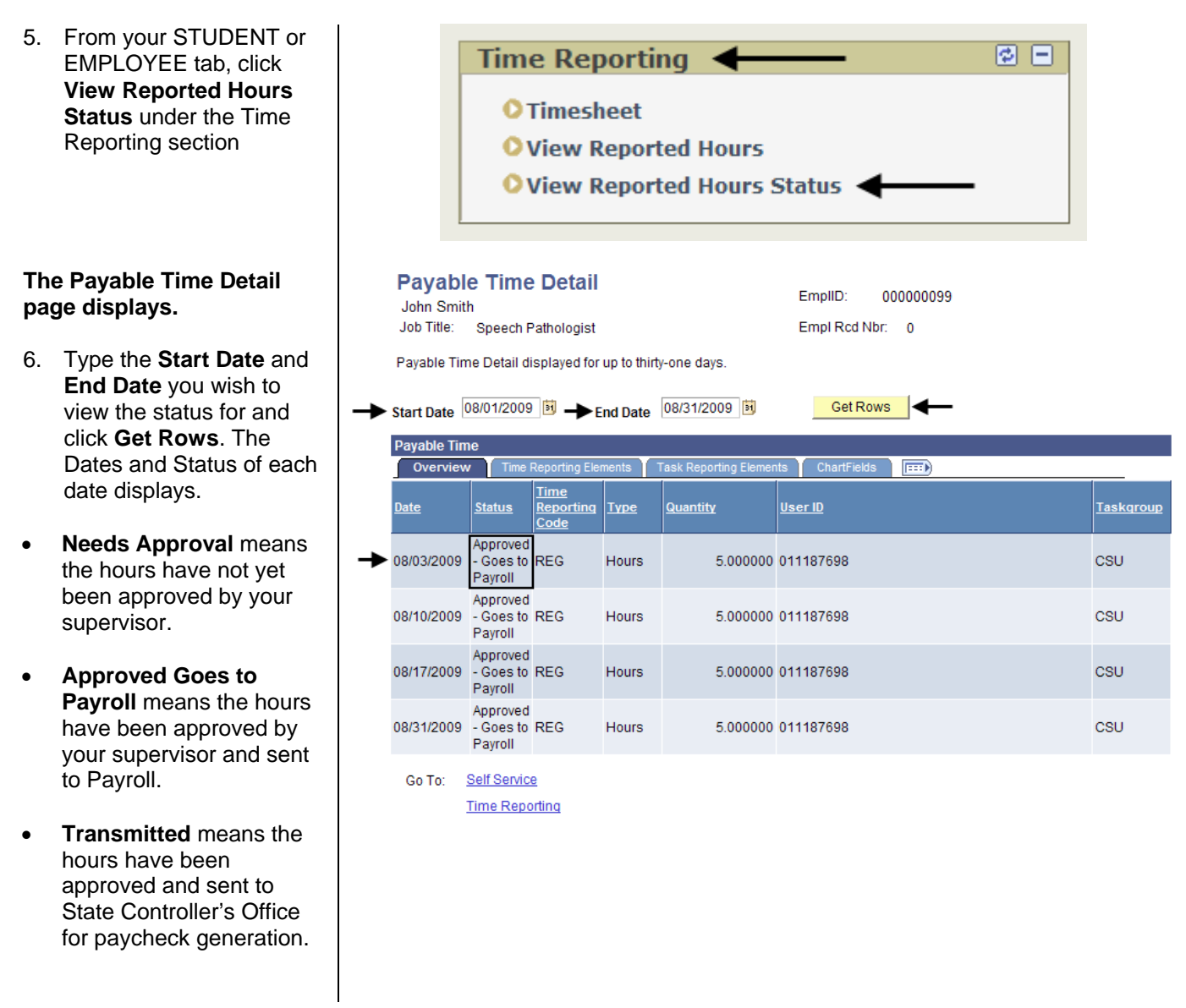

### **Whom to Contact for Help?**

For additional help or to report problems with this functionality, please log a ticket via the **[Service Desk](http://www.csueastbay.edu/servicedesk)** (http://www.csueastbay.edu/servicedesk) or contact your Payroll Technician at 510-885-3651.